# **The A.B.C.s of GPP, the Guided Payroll Process**

- A. Login to [plan.empower-retirement.com](http://plan.empower-retirement.com/) using the Username and temporary password provided by Empower.
	- If the temporary password has expired, utilize the "Forgot Password" button to create a new password and access your account.
- B. Add the bank account for your church or organization to the Plan Service Center. [Click here to watch a video tutorial](https://empower.wistia.com/medias/8r2pd3bywy) on how to add your bank account.
- C. From the menu on the left, select PAYROLL > ENTER PAYROLL

## **STEP 1: Enter your payroll information.**

- Enter the payroll date the date that will be on payroll checks for this pay period.
- Confirm the Division field shows your account number and organization name (i.e. 5000 GPP Training Division)
- Enter the Expected Contribution Total<sup>\*</sup> this is the total amount of contributions, for all participants and all money sources (i.e. Employer & Employee Contributions) that apply to this single pay period.

## Click CONTINUE.

\*NOTE: In the past, you have received an invoice for payment of contributions on a monthly basis. You will need to reference your records to determine the exact amount of contributions per pay period.

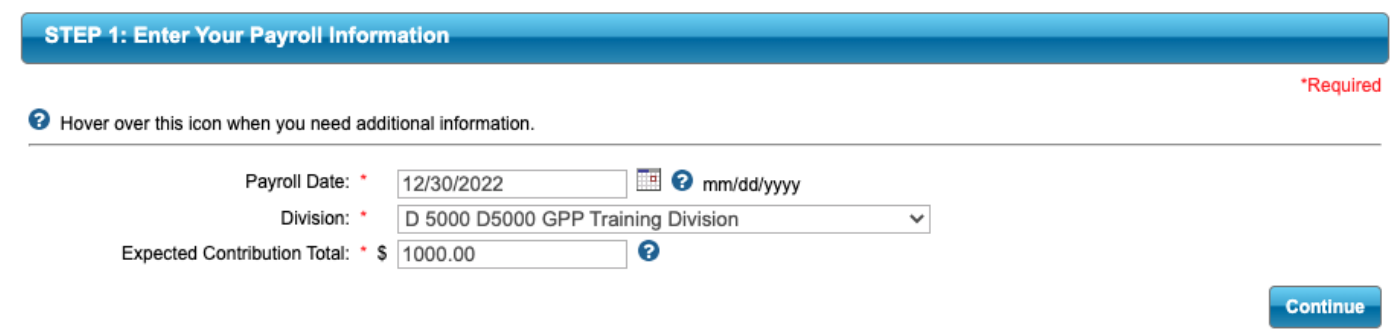

# **STEP 2: Select your Money Sources.**

- Select all money sources which apply to the retirement contributions you are submitting.\* The three most common money sources for our employers will be:
	- **BEF 1 Employee Before Tax - Voluntary:** This is pre-tax employee deferrals
	- **ERB 1 Employer Basic:** This is pre-tax employer contributions
	- **ERB 2 Employer Match:** This is pre-tax employer matching contributions

\*If you have questions about which money sources to choose, contact [Church Benefits Board](https://churchbenefits.org/helpdesk/)

NOTE: After you have used the Guided Payroll Process once, you will be given the option to "Show/Copy Amounts from Previous Contributions." Select this option to refer to previous submissions and to copy prior data.

Click CONTINUE.

Payroll Date: 12/30/2022 Division: D 5000 D5000 GPP Training Division Expected Contribution Total: \$ 1000.00

#### Select the Money Source(s) You Want To Process

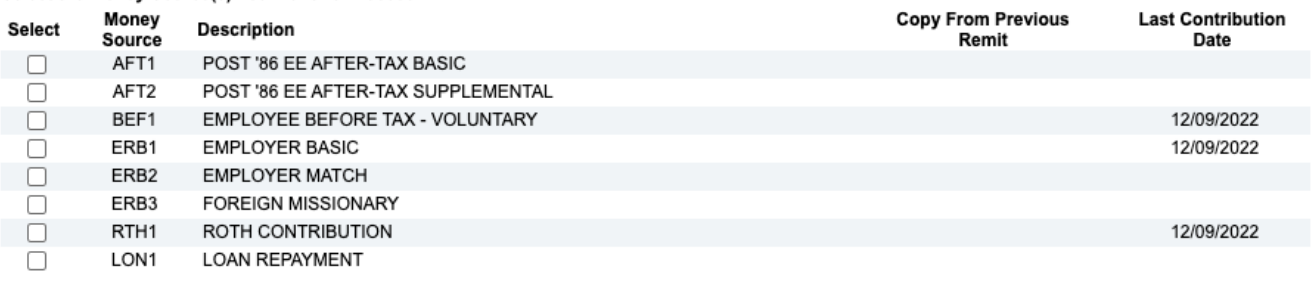

- Your plan allows Age 50 Catch Up. Please include these contributions in your Employee Before Tax and/or Roth totals.

- Your plan has a Roth money source. Roth match should be included in the Employer Match and/or Safe Harbor Match money sources.

. If any employee has multiple loan repayments, combine them into one loan repayment amount.

**Show/Copy Amounts From Previous Contribution(s)** Continue **Back** 

### **STEP 3: Update your Employee and Contribution Information.**

● Enter the contribution amounts for each participant listed which are funded from each money source you have selected in the previous screen.

NOTE: You may also see ALERTS in the Alert Column: a yellow caution or a red "x". In either case, click on the Alert icon, and you will be told both *what the Alert represents* and *how to resolve the Alert. If you are unsure how to resolve the alert, contact the Church Benefits Board.*

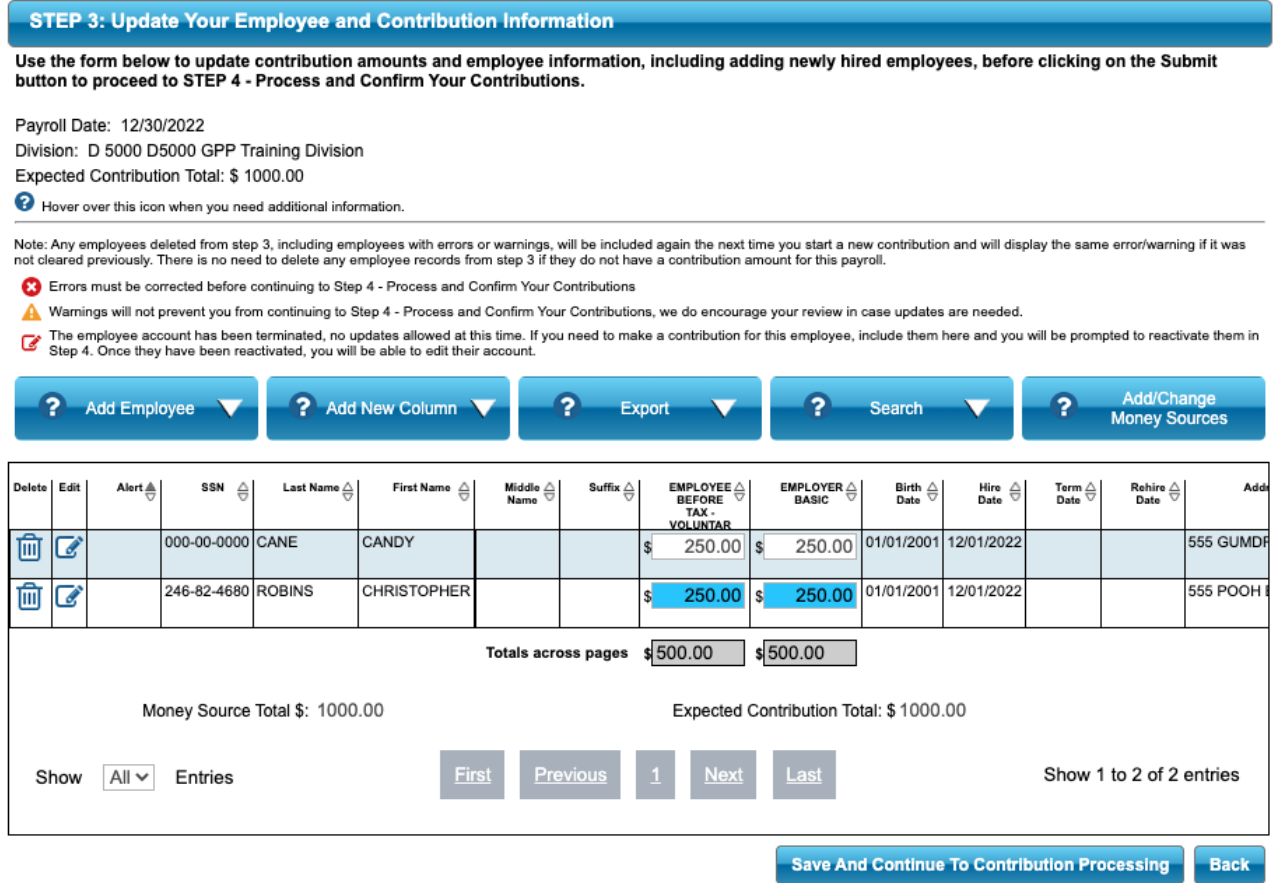

### **STEP 4: Process and Confirm your Contributions**

In STEP 4, you will have the opportunity to confirm the work you have done in STEPS 1 - 3.

● Immediate next screen assigns a Reference Number to your contribution submission.

### Click CONTINUE

- Review the Money Sources and corresponding totals, and place a check mark in the box beside each Money Source to "Verify Money Sources."
- \*\*\*Select the Cash Effective Date the date when the retirement contributions will reach the individual participant retirement accounts.

The date shown defaults to the current date unless you are working after 4 p.m. EST close of markets, in which case the next day/date will appear.

*If you are working prior to the current Payroll Date*, as is best practice, enter the Payroll Date which will then also become the Cash Effective Date.

*If you are working several days after the Payroll Date*, leave the Cash Effective date as defaulted.

Check that you have read and accept all warnings and notices on this page.

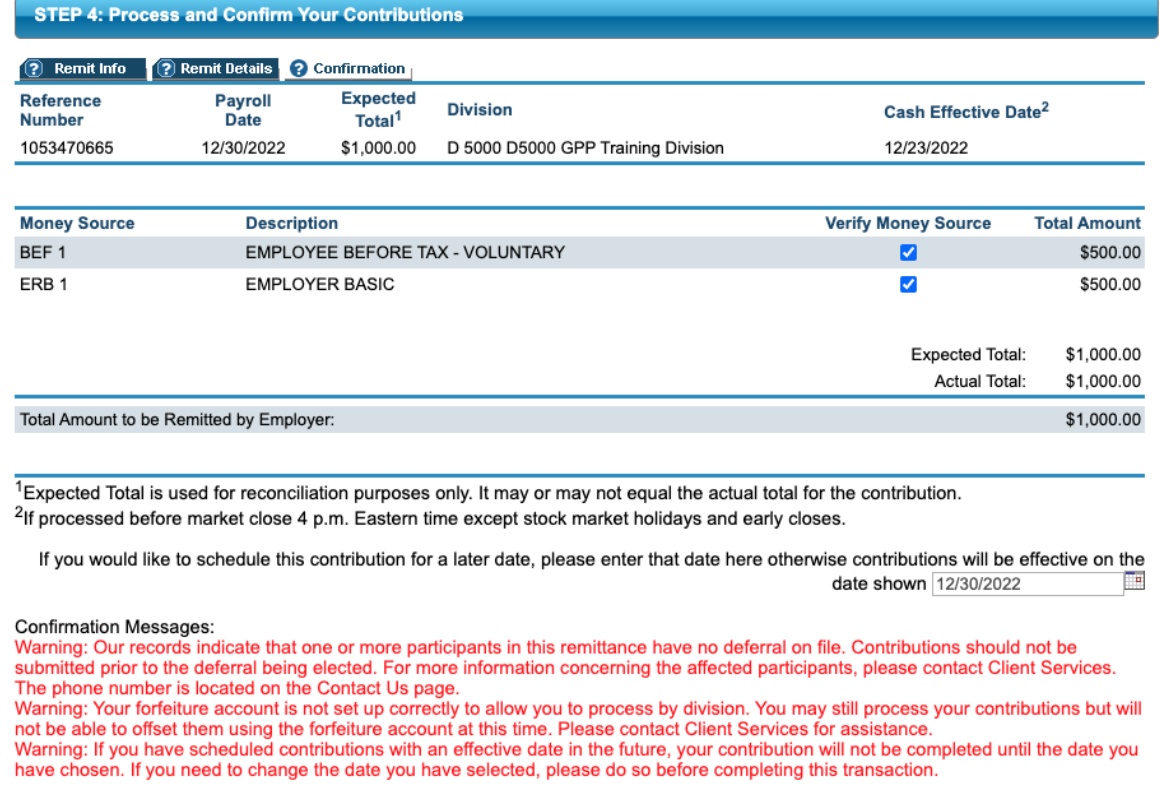

I have read and accept all warnings and notices on this page.

Complete Transaction Cancel

NOTE: Be sure to read all notices and warnings on this page before moving to the next screen. Warnings addressing participant deferral and forfeiture account information may be disregarded.

Click COMPLETE TRANSACTION

- The final page on STEP 4 will reflect green check marks to show everything is in good order to complete the file submission.
- Use the PRINT button at the TOP RIGHT of your screen to PRINT or save a digital copy of the contributions you are submitting. Do not leave this page until you have the printed copy in hand or are certain of the saved file.

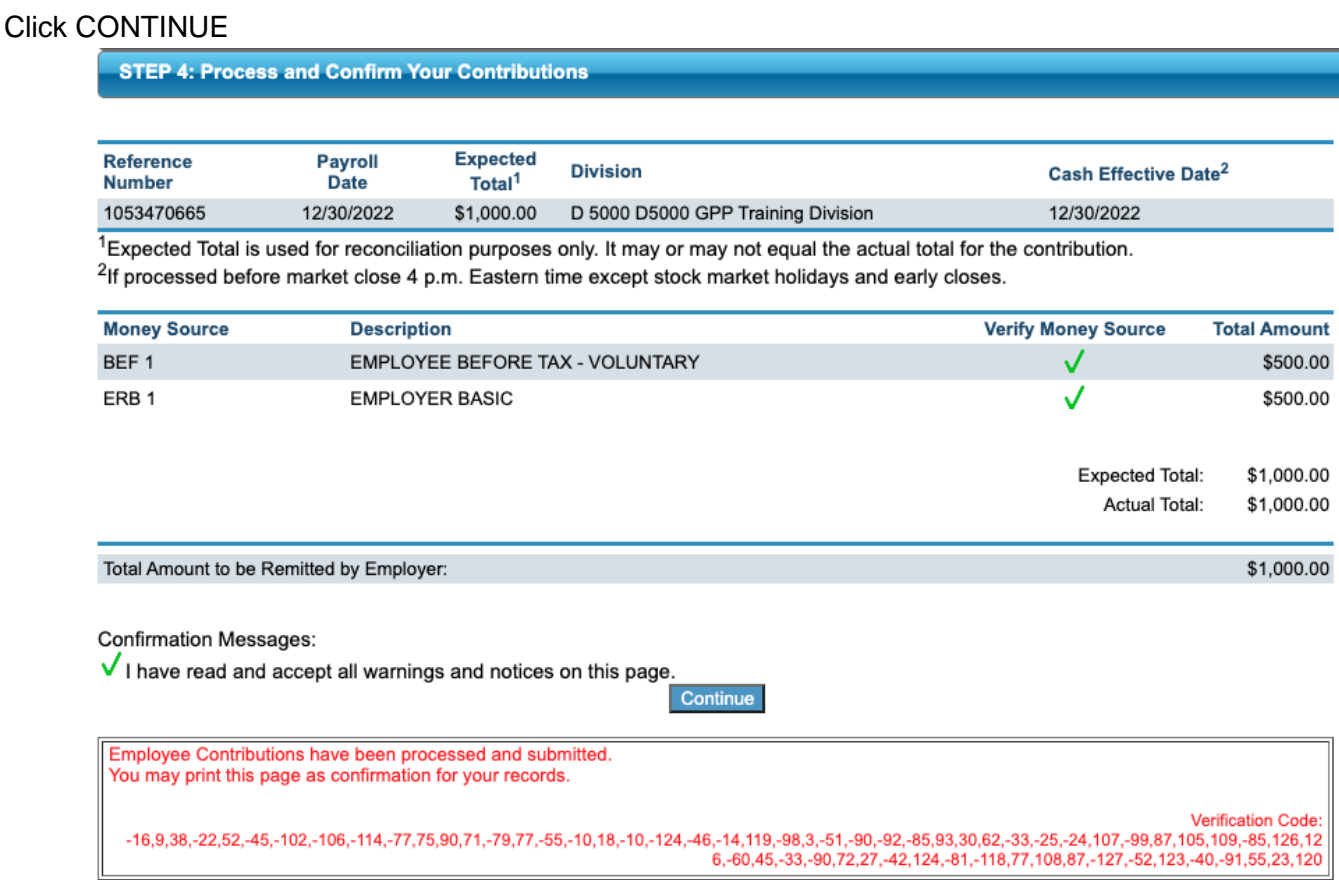

If needed, click on the Reference Number to review your work. If any of the contributions appear to be in error, click the **RED X** and begin again.

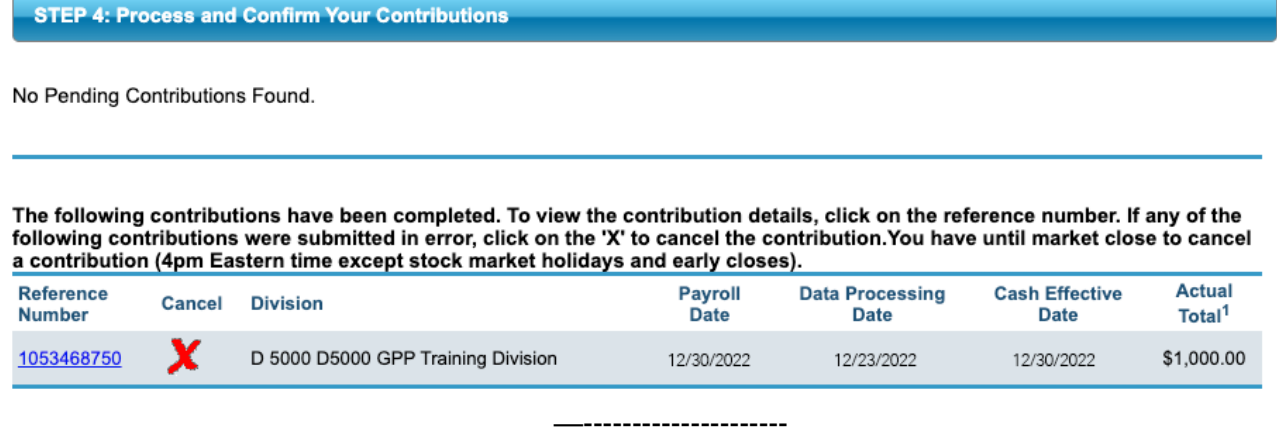

If any questions arise, please contact Deborah Garrard, [dgarrard@cbf.net](mailto:dgarrard@cbf.net) or 404-232-0442.